# **HerdMASTER 4 Tip Sheet ADJUSTED WEIGHTS AND RATIOS**

## WHAT ARE ADJUSTED WEIGHTS AND RATIOS?

#### ADJUSTED WEIGHTS

When you weigh your animals it is rarely **exactly** 200, 400 or the observation amount of days since birth especially for ALL the animals you weigh that day.

An animal that is born later than another in a single weighing session will be disadvantaged if you just look at the raw weights, even if its' average daily weight gain is higher.

*EG. An animal 'A' is born on 1/1/14, one of its' herdmates, 'B', is born on 1/2/14.*

*Assuming animal A and B both have a starting weight of 40kg and animal A has an ADWG of 1.1kg whereas B has an ADWG of 1.5kg*

*Weighing at a W2 (200 day) weighing on 1/10/14 Animal A will have an actual weight of 260kg whilst animal B will have an actual weight of 255kg even though its' performance was far better.*

In the above example the adjusted weights would leave about 260kg for Animal A (as it is pretty much exactly 200 days) but animal B would come in at about 340kg, as HerdMASTER attempts to predict what animal B would be at its' 200 day mark. As you can see this is quite a difference compared to the weights on that particular day.

### ADJUSTED WEIGHT RATIOS

Adjusted weight ratios can give you a realistic idea of what animals are leading your herd in terms of growth, when calculating the adjusted weights and ratios HerdMASTER works out where in the group each animal is and what percentage better or worse than the average animal it stands at.

So in the example used above (qty of 2 animals) the average weight at 200 days would be 300kg making the ratio for Animal B about 113.33% of the average and the ratio for Animal A 86.67%.

In this manner you can rank your animal list and compare their weights directly to each other more accurately.

### HOW TO CALCULATE THE ADJUSTED WEIGHTS AND RATIOS

1. If you already have some adjusted weights and ratios on the animals then it usually best practice to Clear Adjusted Weights and Ratios first. Do this by selecting **Utilities | Weight Ratios | Clear Adjusted Weights and Ratios**.

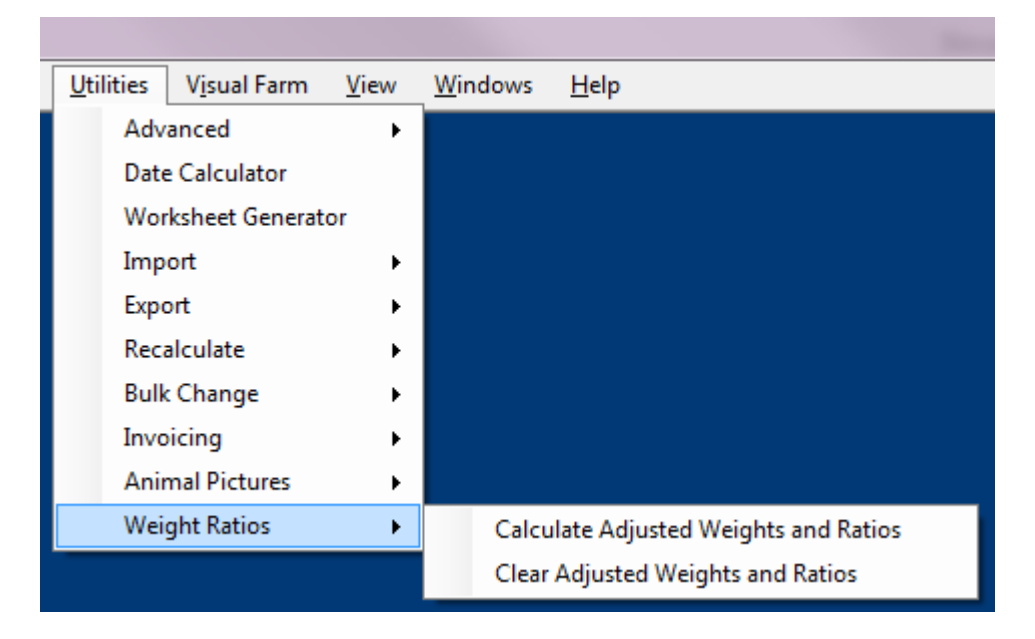

2. Then in the same menu area hit the **Calculate Adjusted Weights and Ratios**.

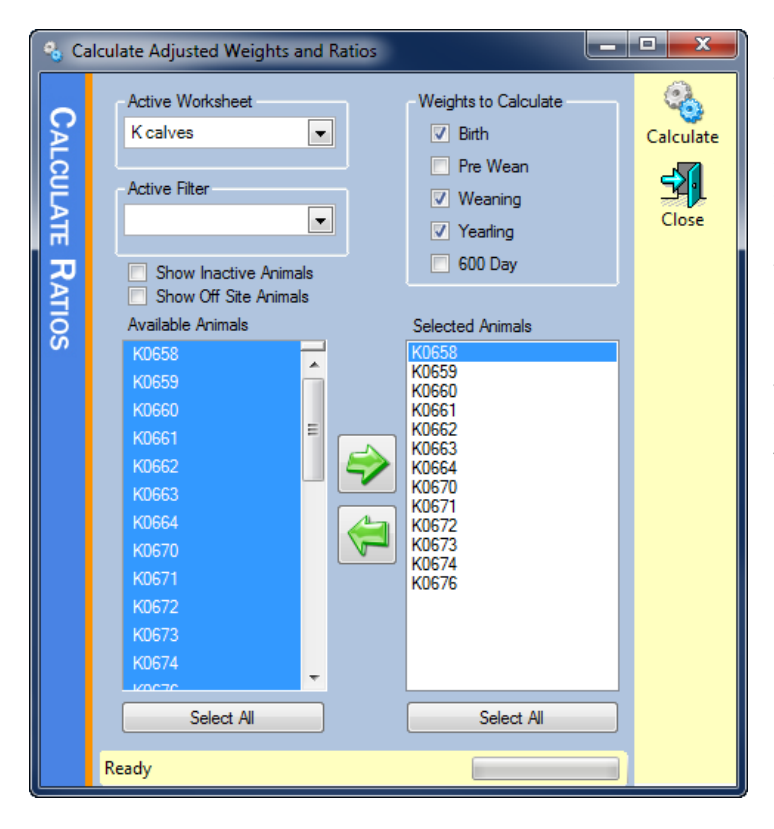

3. In the window select the weights you wish to calculate the adjusted weights and ratios for, best practice says we should always have the birth weight checked for the calculations used in the later observations and then check the weights that you have recorded in the system.

4.Here I have selected the weaning (W2) and yearling weights (w4) in addition to the birth weight.

5.Hit the **Calculate** button once you are done.

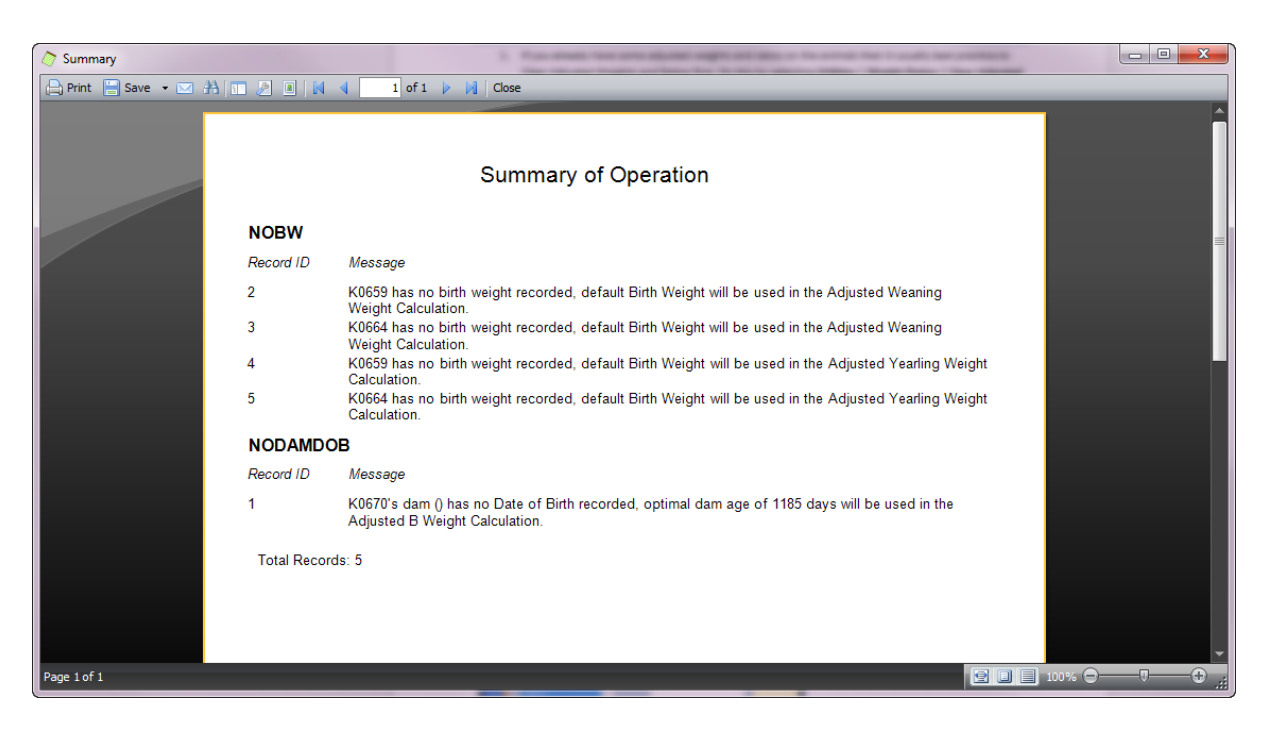

6. A summary will appear with any issues found, in this case 4 records of animals had no birth weight and one dam did not have a date of birth. In these circumstances the default birth weight will be used.

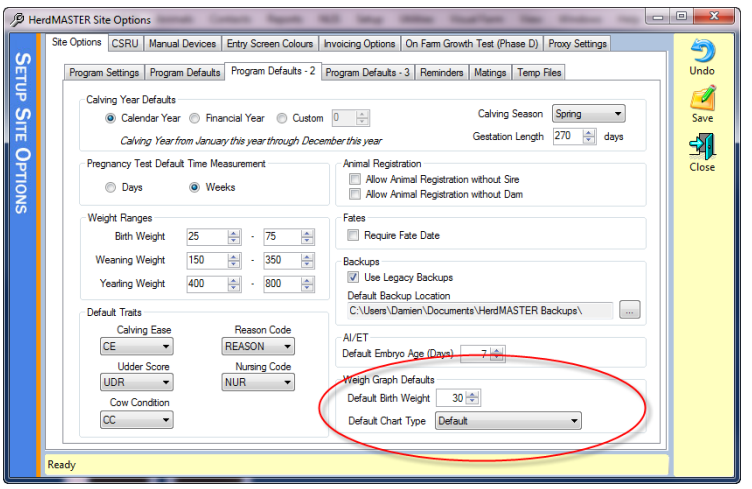

*(The default birth weight is set in Setup | Site Options -> Program Defaults 2)*

Your adjusted weights and ratios are now calculated.

# CHECKING ADJUSTED WEIGHTS AND RATIOS

These values are present in several locations

Under **Reports | Animal Reports | Activity Reports | Weight Ratio Report** you can generate a report that gives you the animal the sire and dam of the animal, the Adjusted weights and ratios and the actual weight at a particular observation.

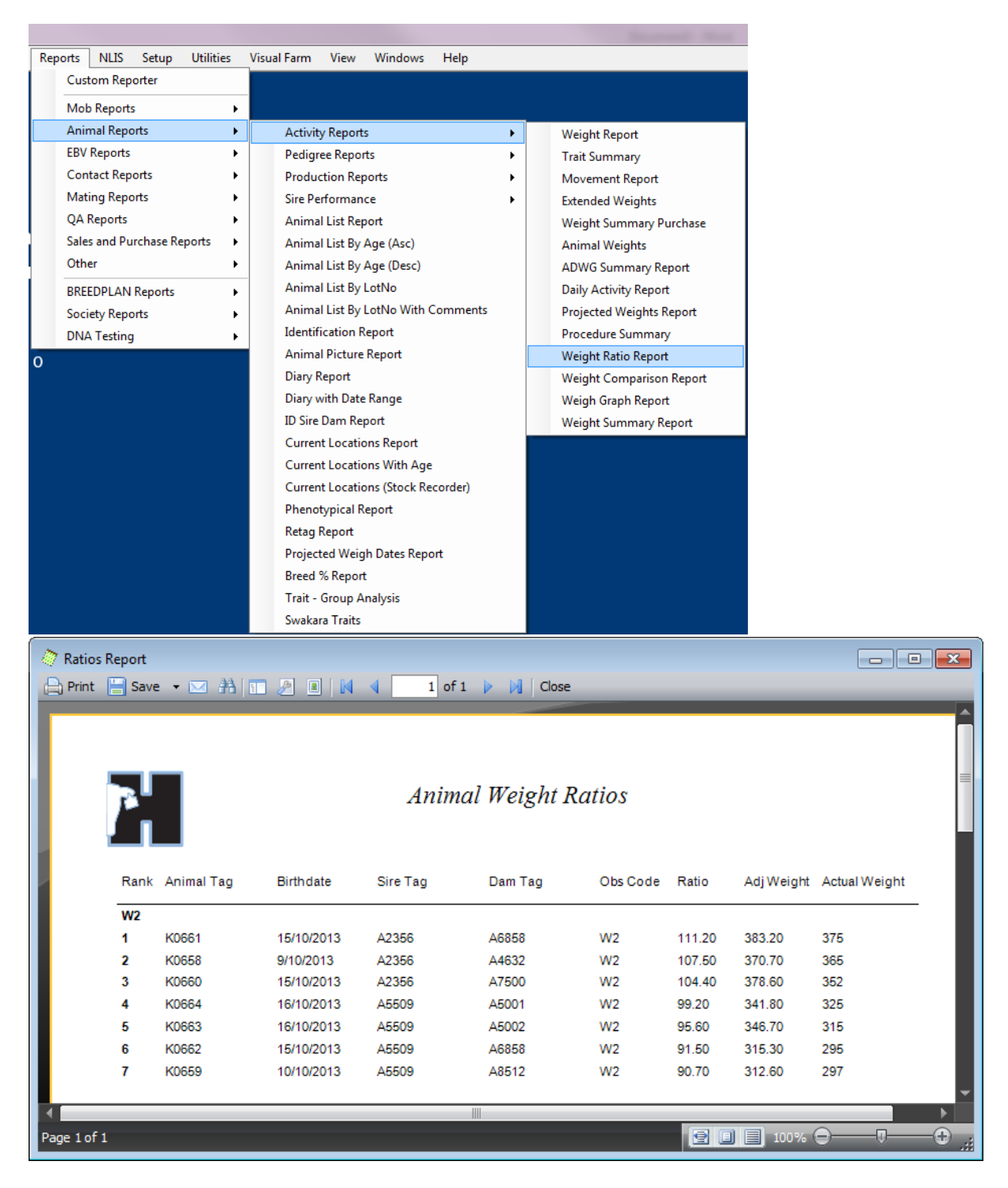

Another report you can use the adjusted weights and ratios on is the **Reports | Animal Reports | Sire Performance (Weight Ratio)** This obtains a report that summarises the animals and calculates the sires performance based on the progenys' corrected Weights and Ratios.

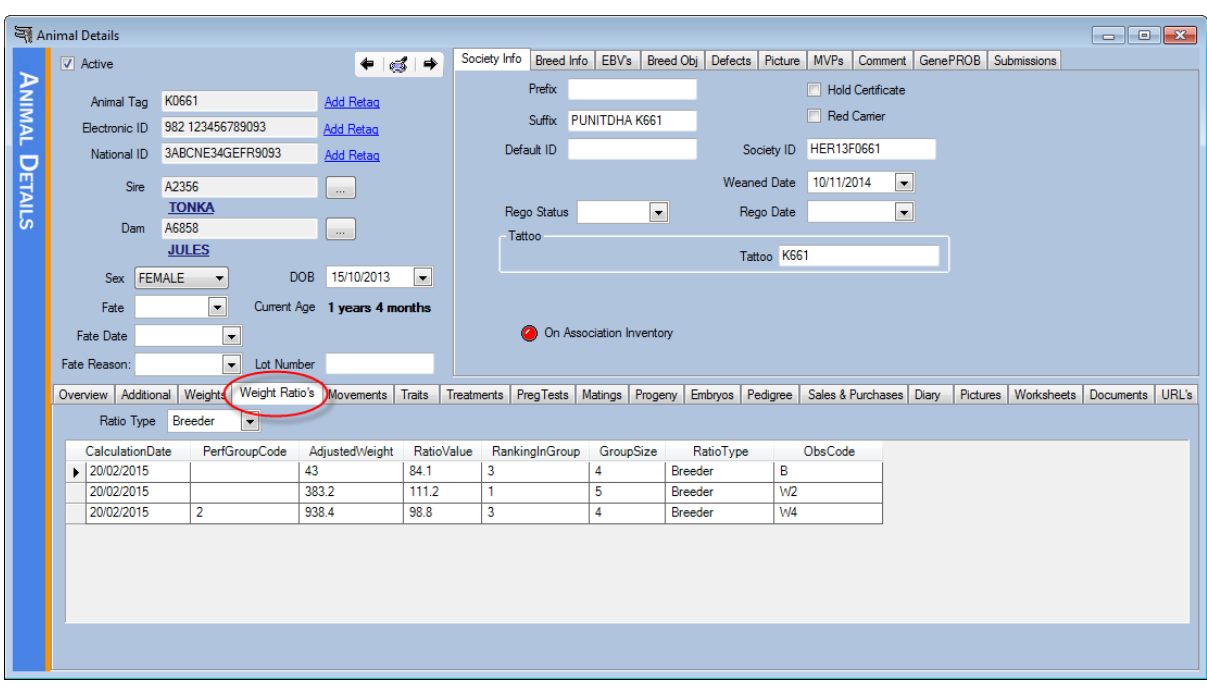

Adjusted weights and ratios can also be viewed in individual **Animal Details** under a tab called **Weight Ratios**